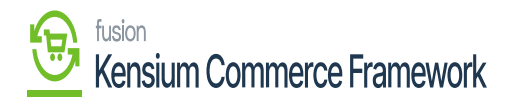

## **Establishing Category Sync Schema**  $\pmb{\times}$

Navigate to the Commerce Connector workspace and select Category under the Schema Management section.

- Click Refresh Schema.
- Select the tab of schema to enable. The tabs are:
	- Category Info
	- eCommerce
- Toggle the **[Active box]** on for all Schema and Display Names applicable.
- Click **[Save].**

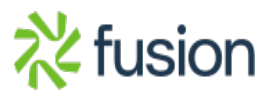

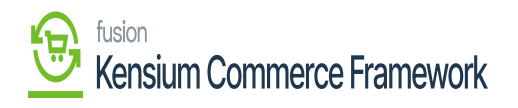

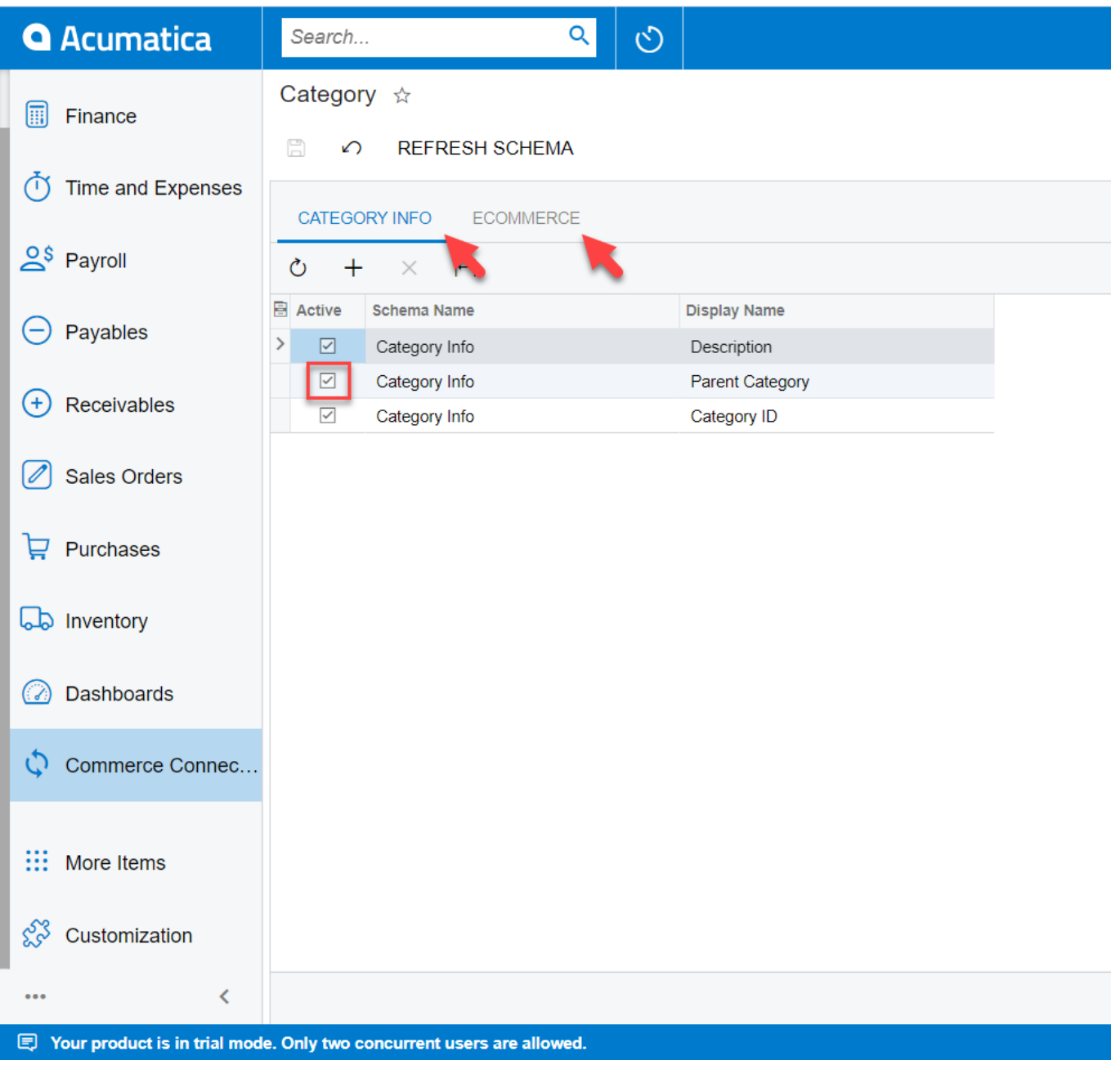

## The Category Schema screen in Acumatica

*The selected schema will be active for syncs between the commerce platform and Acumatica.*

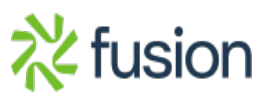